# **» STC-BACnet IP V3**

EnOcean Funk-Gateway/Transceiver für BACnet IP

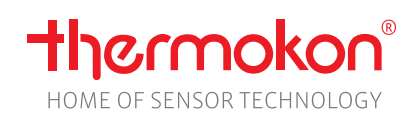

# **Datenblatt**

Technische Änderungen vorbehalten Stand: 11.01.2021 • A112

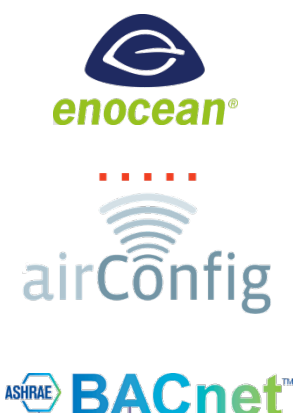

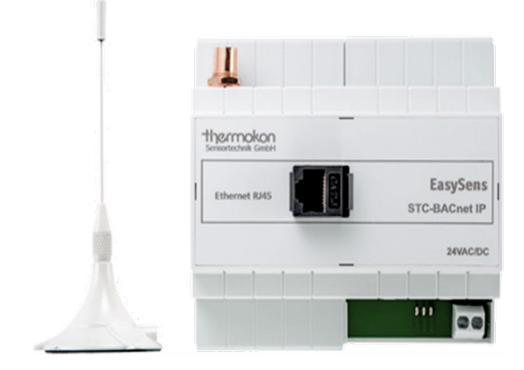

#### **»ANWENDUNG**

Bidirektionales Gateway für Sensoren und Aktoren, die auf EnOcean-Funktechnologie basieren, und Reglern bzw. Regelsystemen mit BACnet IP Schnittstelle inklusive externer Empfangsantenne (2,5 m), vorbereitet zur Rastmontage auf Norm-Tragschiene TS35 (35x7,5 mm) gemäß DIN EN 60715. Die Konfiguration erfolgt über die EasySens airConfig Software. Details des Kommunikations-Protokolls werden in der jeweiligen Softwaredokumentation beschrieben.

# **»SICHERHEITSHINWEIS – ACHTUNG**

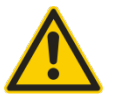

Der Einbau und die Montage elektrischer Geräte (Module) dürfen nur durch eine autorisierte Elektrofachkraft erfolgen.

Das Gerät ist nur für die bestimmungsgemäße Verwendung vorgesehen. Ein eigenmächtiger Umbau oder eine Veränderung ist verboten! Die Module dürfen nicht in Verbindung mit Geräten benutzt werden, die direkt oder indirekt menschlichen, gesundheitsoder lebenssichernden Zwecken dienen oder durch deren Betrieb Gefahren für Menschen, Tiere oder Sachwerte entstehen können. Der Anschluss von Geräten mit Stromanschluss darf nur bei freigeschalteter Anschlussleitung erfolgen!

Ferner gelten

- Gesetze, Normen und Vorschriften
- Der Stand der Technik zum Zeitpunkt der Installation
- Die technischen Daten sowie die Bedienungsanleitung des Gerätes

#### **»ENTSORGUNGSHINWEIS**

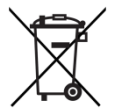

Als Einzelkomponente von ortsfest installierten Anlagen fallen Thermokon Produkte nicht unter das Elektro- und Elektronikgesetz (ElektroG). Die meisten unserer Produkte enthalten wertvolle Rohstoffe und sollten deshalb nicht als Hausmüll entsorgt, sondern einem geordneten Recycling zugeführt werden. Die örtlich gültige Entsorgungsregelung ist zu beachten.

# **»PRODUKTPRÜFUNG UND-ZERTIFIZIERUNG**

# $\epsilon$

**Konformitätserklärung**

Erklärungen zur Konformität der Produkte finden Sie auf unserer Webseit[e https://www.thermokon.de/.](https://www.thermokon.de/downloadcenter/)

# **»INFORMATIONEN ZU EASYSENS® (FUNK) / AIRCONFIG ALLGEMEIN**

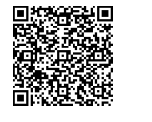

#### **EasySens® - airConfig**

Grundlegende Informationen zu EasySens® Funk sowie zur Bedienung der Software airConfig finden Sie zum Download auf unserer Webseite.

# **»ÜBERSICHT ÜBER DIE FUNK-TELEGRAMME**

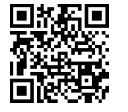

# **EEP**

Eine ausführliche Beschreibung der Funktelegramme EnOcean Equipment Profiles (EEP) steht als Download unte[r http://tools.enocean-alliance.org/EEPViewer/](http://tools.enocean-alliance.org/EEPViewer/) zur Verfügung.

# **»INFORMATIONEN ZU SMART ACKNOWLEDGE (SMARTACK)**

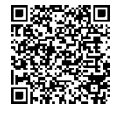

Das Gerät ermöglicht die Kommunikation vom Empfänger zum Sensor, um den Sollwert zu überschreiben oder Symbole im Display an oder auszuschalten. Für diesen Rückkanal wird der Smart Acknowledge (SmartACK, simple mode) genannte Mechanismus benutzt, den die Kommunikationspartner dafür ebenfalls unterstützen müssen. Die Kommunikation muss direkt mit einem SmartACK-fähigen Empfänger, z.B. STC65-FTT (LON) oder STC65-RS485 Modbus erfolgen. Repeater verlängern die Zeit der Signalweiterleitung und werden daher nicht unterstützt.

Bis zur Standardisierung des für den Rückkanal verwendeten EEPs finden Sie weitere Informationen zum Telegrammaufbau unter folgenden Link:

**[→ Download PDF](http://www.thermokon.de/download-archive/Kataloge_Preise_Infos/Allg.%20Dokumente/Informationen/SmartACK-Info_de.pdf)**

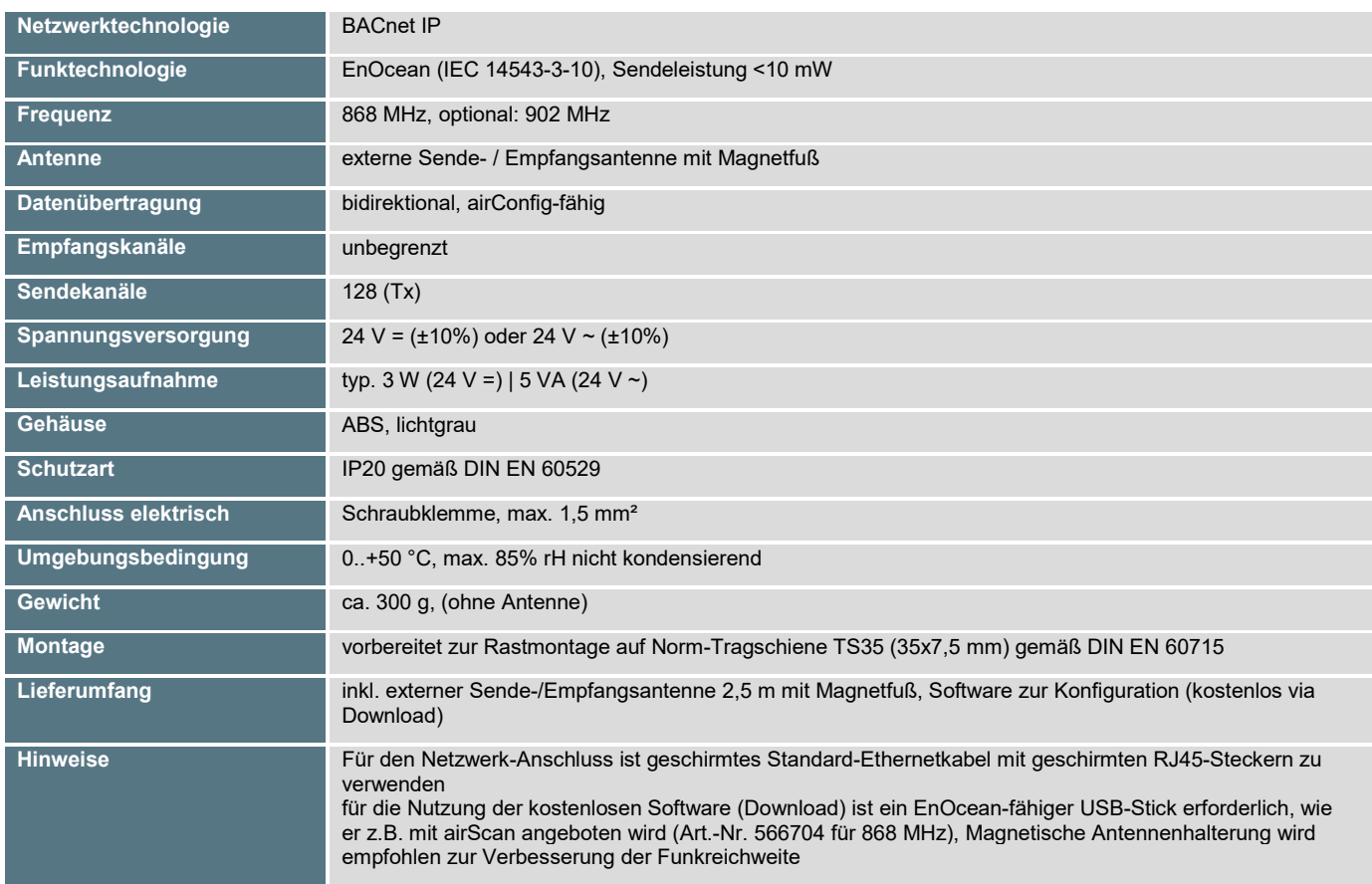

# **»TECHNISCHE DATEN**

# **»MONTAGEHINWEISE**

Das Modulgehäuse ist vorbereitet für die Montage auf Norm-Tragschienen TS35 (35x7,5 mm) gemäß DIN EN 60715. Für den Betrieb ist eine separate externe Empfangsantenne erforderlich, die im Lieferumfang enthalten ist.

Die Antenne besitzt einen Magnetfuß und sollte in der Mitte einer mindestens 180 mm x 180 mm großen Metallplatte (Material: verzinktes Stahlblech, siehe Zubehör) aufgebracht werden. Der ideale Montageort (optimale Funkreichweite) ist bei >10 cm Abstand von Wänden unterhalb der Decke. Der Abstand zu anderen Sendern (z.B. GSM/DECT/Wireless LAN/EnOcean Sendern) sollte mind. 0,5 m betragen.

Die Antennenverlängerung sollte nur dann verwendet werden, wenn eine Positionierung des Gateways in dem jeweiligen Funkbereich nicht möglich ist. Die Verwendung dämpft das Funksignal zusätzlich und verringert die mögliche Funkreichweite zwischen den Teilnehmern.

Am besten wird die Antenne vertikal nach oben oder unten montiert. Das Antennenkabel sollte im Elektro-Installationsrohr verlegt werden. Eine Quetschung des Kabels und die Verwendung einer Ziehvorrichtung sind unbedingt zu vermeiden, um Schäden an der Ummantelung und den Steckverbindern zu vermeiden. Der minimale Biegeradius liegt bei 50 mm.

# **»ANSCHLUSSPLAN**

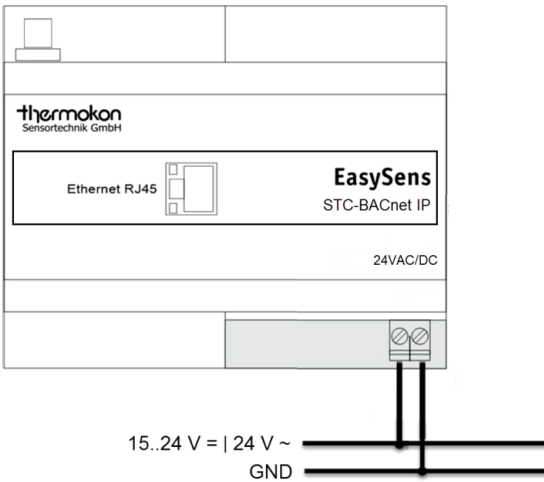

- Montieren Sie das Gateway gemäß Montageanleitung auf der Hutschiene und schließen Sie die elektrischen Verbindungen an.
- Achten Sie dabei auf die richtige Polarität der 24V-Speisung zum Gateway!
- Verbinden Sie das Gateway mit Ihrem lokalen Netzwerk (Router)

#### **»VERHALTEN DER LED´S**

- Bei angeschlossener Betriebsspannung leuchtet die grüne LED dauerhaft.  $\mathsf{D}A$ 
	- Die orange RADIO LED signalisiert den ordnungsgemäßen Betrieb des Funkmoduls mit einem dauerhaften leuchten.
	- **STATE** Während des Verbindungsaufbaus zu einem Netzwerk, blinkt die orange STATE LED. Hat sich das Gateway erfolgreich mit einem Netzwerk verbunden, so wechselt die LED in ein dauerhaftes leuchten.

Findet das Gateway keinen DHCP Server, so verwendet das Gateway die Default-IP Adresse 192.168.100.100 und signalisiert dies durch ein dauerhaftes Blinken der STATE LED.

#### **»NUTZUNG DER KONFIGURATIONSSOFTWARE AIRCONFIG**

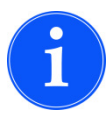

 $\mathsf{D}^{\mathsf{D}}$  $n<sup>3</sup>$ 

OWER **ADIO** 

> Die Software airConfig kann auf allen Windows-basierten Desktop PCs, Laptops oder Apple MAC-Rechnern ausgeführt werden. Sie benötigen dafür Java und den Adobe Flash Player. Zur Konfiguration mit airConfig kann wahlweise ein EnOcean-fähiger USB-Transceiver (für airConfig/airScan) oder die BACnet Schnittstelle via TCP/IP verwendet werden. Für den Betrieb von airConfig wird keine Lizenz benötigt. Bei Zugriff auf das Gateway über Funk können keine Eingangs- bzw. Ausgangsdatenpunkte konfiguriert werden.

#### **» SOFTWARE**

Das Software-Tool EasySens AirConfig kann kostenlos im Download-Center au[f www.thermokon.de](http://www.thermokon.de/) heruntergeladen werden.

#### **» COMMISSIONING UND EEP-VIRTUOSO**

Im Startbildschirm von airConfig kann zwischen Commissioning und EEP-Virtuoso gewählt werden. Für eine einfache Inbetriebnahme empfehlen wir den Commissioning Modus. Der EEP-Virtuoso Modus wendet sich an erfahrene User und bietet einen erweiterten Parametersatz in der Gerätekonfiguration.

#### **»ZUGRIFF VIA FUNK (OPTIONAL)**

Schließen Sie den USB-Transceiver an den USB-Port ihres Computers. Der Treiber wird automatisch von der Microsoft-Webseite installiert werden. Nach erfolgreicher Beendigung der Treiberinstallation kann airConfig gestartet werden.

Der Zugriff auf das Gateway über Funk dient der Konfiguration der IP-Adresse. Um vollständigen Zugriff auf das Gateway zu erhalten und um die Ein- und Ausgangsdatenpunkte konfigurieren zu können, ist es notwendig, dass von Ihrem Rechner mit airConfig zu dem Gateway eine Netzwerkverbindung besteht.

Befinden sich das STC-BACnet IP Gateway und der Rechner mit airConfig im gleichen Netzwerk, so wird eine Verbindung via BACnet IP (UDP) aufgebaut. Alternativ bietet airConfig die Möglichkeit das Gateway direkt über die IP-Adresse anzusprechen, sofern diese bekannt ist. In diesem Fall ist kein USB-Transceiver erforderlich.

#### **Problembehandlung**

Es wird kein Transceiver oder Gerät im Netzwerk gefunden. Die Software kann nicht gestartet werden.

Falls der Treiber für den USB-Transceiver nicht richtig installiert wurde wird folgendes Fenster angezeigt:

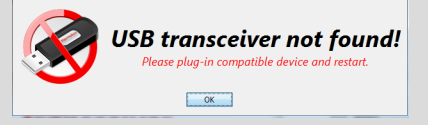

In diesem Fall stellen Sie bitte sicher, ob der USB-Transceiver ordnungsgemäß erkannt wurde und der Treiber installiert ist. Wenn der Treiber fehlt, können Sie den passenden Treiber für Ihr System auf <http://www.ftdichip.com/Drivers/VCP.htm> downloaden.

#### **»ZUGRIFF VIA IP**

Zur Einbindung des Gateways in einem lokalen Netzwerk (LAN), verbinden Sie das Gateway mithilfe eines handelsüblichen RJ45 -Netzwerkkabel mit einem DHCP-fähigen Router in Ihrem Netzwerk.

Sofern Ihr PC sich in demselben Netzwerk befindet, kann das Gateway direkt mit airConfig angesprochen werden. Hierzu wählen sie im Startfenster von airConfig (unter USB-Ports) die BACnet IP Netzwerk-Verbindung und starten airConfig mit "Commissioning". Um Zugriff auf BACnet Foreign Device Registration zu erhalten, ist airConfig im EEP-Virtuoso Modus zu starten. Findet das Gateway zu Beginn keinen DHCP-Server im Netzwerk, so verwendet das Gateway die Standard-IP Adresse 192.168.100.100 und zeigt das durch eine blinkende Status-LED an.

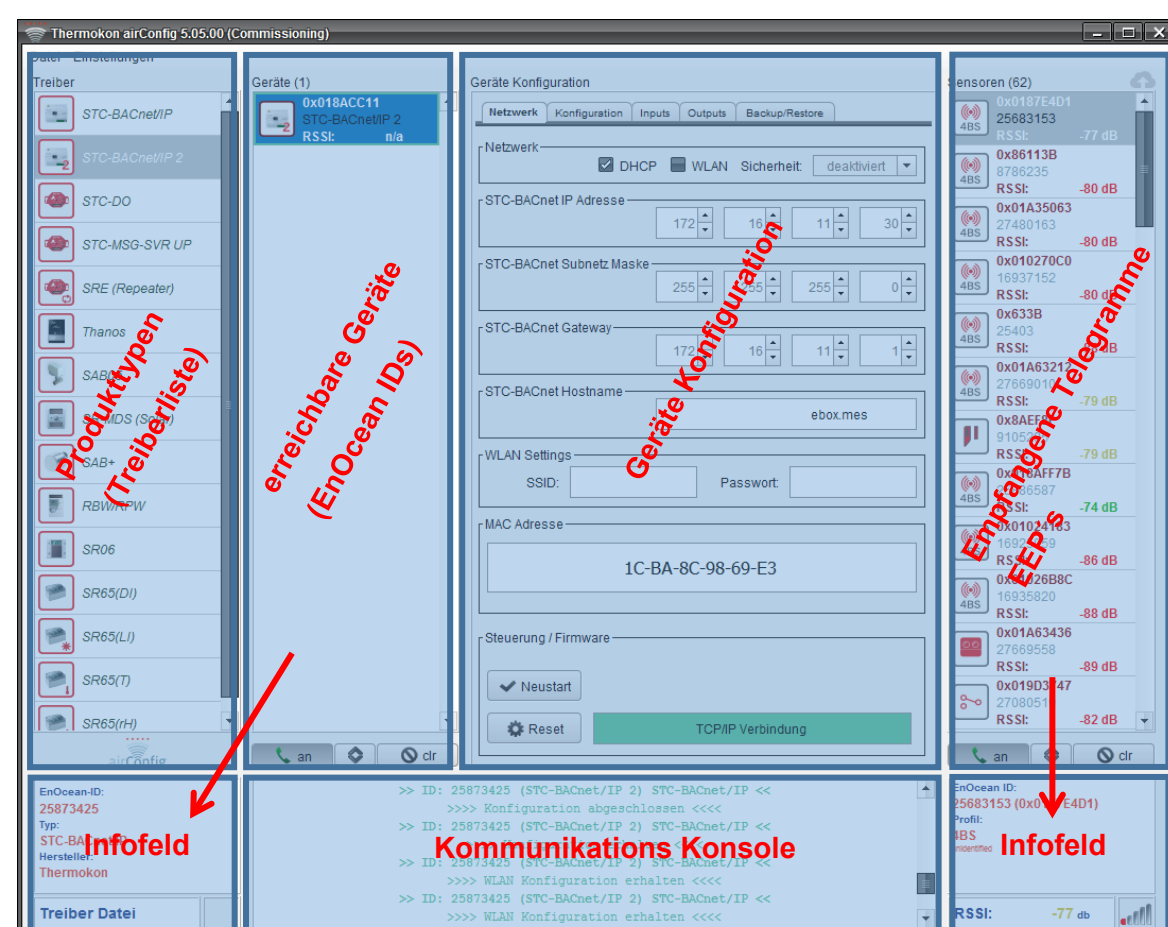

#### **»AIRCONFIG STARTBILDSCHIRM**

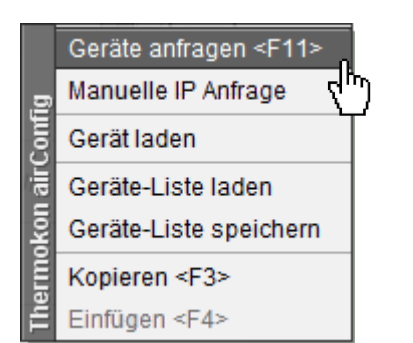

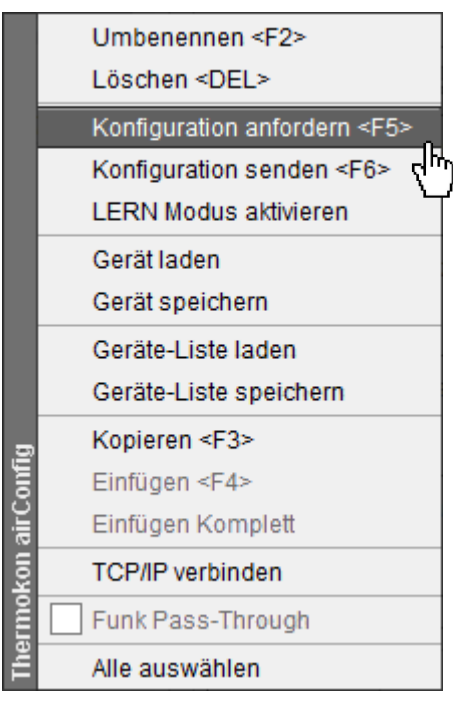

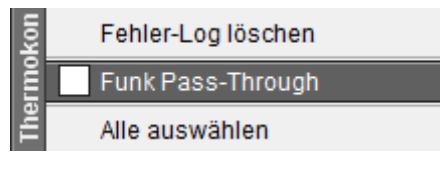

Konfiguration anfordern <F5> Konfiguration senden <F6> **LERN Modus verlassen** 

Konfiguration anfordern <F5> Konfiguration senden <F6> **LERN Modus verlassen** 

#### **» GERÄTE ANFRAGEN**

Rechtsklicken Sie auf das Geräte-Symbol in der Treiberliste (linke Spalte 1) und wählen **<Geräte anfragen>**, alternativ dazu können Sie auch die Taste **<F11>** verwenden. airConfig wird eine Anfrage an das Netzwerk senden, um die IDs aller Geräte des gewählten Typs im Empfangsbereich bzw. im Netzwerk anzufordern.

Jedes Gerät wird mit der eigenen EnOcean-ID in der Liste "Geräte" angezeigt. Ist die IP Adresse bekannt (statische Standard IP Adresse, ohne DHCP 192.168.100.100), so kann das Gerät auch über die manuelle Eingabe der IP angesprochen werden **<Manuelle IP Anfrage>.**

# **» KONFIGURATION ANFORDERN**

Um ein bestimmtes Gerät zu konfigurieren klicken Sie mit der rechten Maustaste auf das Icon des Geräts und wählen Sie **<Konfiguration anfordern>** oder drücken Sie die Taste **<F5>**.

airConfig wird die PIN anfragen, die die Konfiguration des Gerätes schützt.

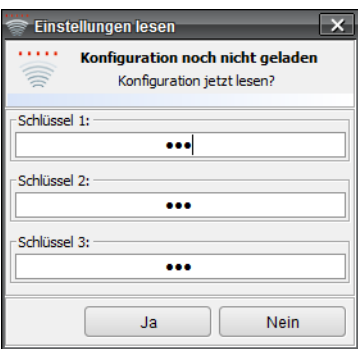

#### **Die Standard-Einstellung ist 000-000-000.**

Geben Sie die PIN-Nummer (000..255) ein und wählen Sie "Ja", um die Konfiguration des Gerätes auszulesen. Um mit den Standardeinstellungen zu arbeiten, klicken sie auf "Nein". Die PIN-Nummer kann im EEP Virtuoso Modus geändert werden.

#### **» FUNK PASS-THROUGH**

Alternativ zum USB Transceiver, kann auch der Funkempfänger des Gateways zur Konfiguration airConfig-kompatibler EasySens-Sensoren verwendet werden. In diesem Fall zeigt airConfig alle empfangenen Telegramme und RSSI-Werte der Sensoren in Reichweite des Gateways an.

# **» KONFIGURATION SENDEN**

Zum Abschließen der Konfiguration im Kontextfenster **<Konfiguration senden>, <F6>** wählen. Für Sensoren gilt, dass zur Übernahme der neuen Konfigurationsdaten die Lern-Taste betätigt werden muss. Ein Neustart ist nur bei geänderten Netzwerkeinstellungen notwendig.

#### **» LERN MODUS VERLASSEN**

Nach Beendigung der Konfiguratio ist der LERN-Modus zu verlassen. AirConfig baut eine durch eine Session-ID geschützte Verbindung zum Gateway auf und verhindert für die Dauer der Verbindung, dass ein weiteres Gerät auf die Konfiguration zugreifen kann. Wird der Lern-Modus nicht ordnungsgemäß beendet, bleibt diese Verbindung bestehen, bis diese nach 30 Minuten automatisch beendet wird. Solange kann auf das Gerät – auch vom gleichen Rechner aus – nicht zugegriffen werden. Das Icon des betroffenen Gateways ist mit einem Vorhängeschloss gekennzeichnet.

#### **»**NETZWERK

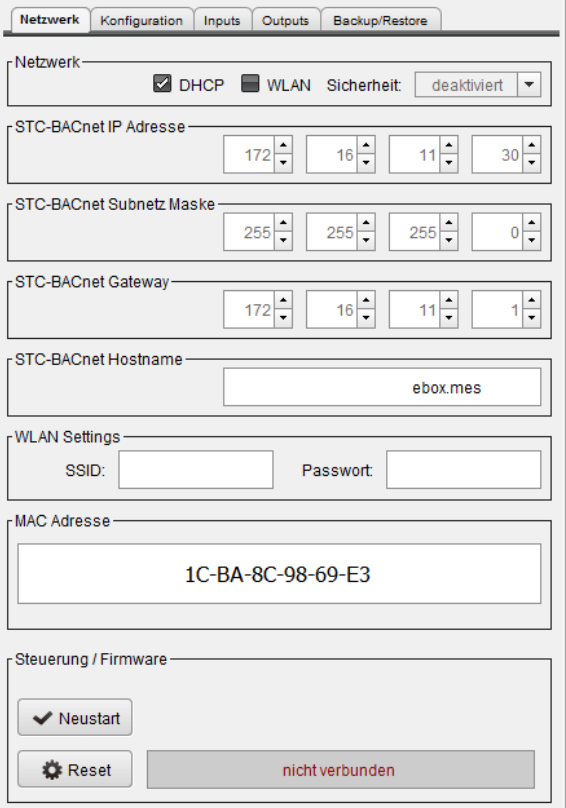

#### **»** KONFIGURATION

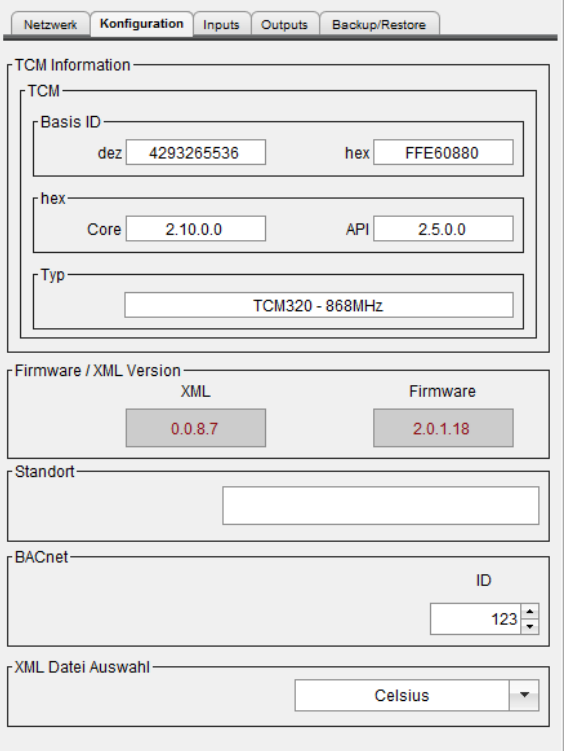

#### **» NETZWERK**

Mit DHCP fordert das verbindungssuchende Gateway die IP-Adresskonfiguration von einem DHCP-Server an.

#### **WLAN wird in der Hutschienen-Version nicht unterstützt.**

#### **» IP ADRESSE • SUBNETZ MASKE • GATEWAY • HOSTNAME**

Wenn ein DHCP Server nicht verfügbar oder im Netzwerk nicht vorhanden ist muss die TCP/IP-Adressierung manuell vorgenommen werden. Wenn Sie das TCP/IP-Protokoll konfigurieren, werden eine IP-Adresse, die Subnet Mask und in der Regel auch ein Standard-Gateway benötigt.

#### **» MAC ADRESSE**

Die Media Access Control Adresse (**MAC-Adresse**) ist eine einzigartige Hardwareadresse jedes Netzwerkadapters, wodurch jedes Gerät eindeutig identifizierbar ist.

#### **» STEUERUNG / FIRMWARE**

Änderungen an den Netzwerk-Einstellungen machen einen Neustart des Gateways erforderlich, damit diese wirksam werden. Da das Gateway nur beim Start eine IP Adresse beziehen kann, verzögert es seinen Start um ca 90 Sekunden, um sicherzustellen dass auch langsame DHCP Server verfügbar sind. Wenn beide orangen LEDs (Radio und State) dauerhaft leuchten, ist das Gateway betriebsbereit.

#### **» TCM (DOLPHIN MODUL) INFORMATIONEN**

Das Sendeempfängermodule TCM ermöglicht die Realisierung hocheffizienter RF Repeater und Sendeempfänger für die EnOcean Funksysteme. Das Gateway sendet maximal 128 unterschiedliche ID´s (Ausgangsdatenpunkte), beginnend mit der Basis-ID.

#### **» FIRMWARE / XML VERSION**

Bitte überprüfen Sie den aktuellen Stand Ihrer Firmwareversion. Firmwareupdates werden mit airConfig verteilt. Neue Firmwarestände werden mit künftigen airConfig-Versionen bereitgestellt. Halten Sie daher Ihre airConfig-Version auf dem aktuellsten Stand.

#### **» STANDORT**

Zur Identifikation kann ein Standort eingetragen werden, der in airConfig angezeigt wird.

#### **» BACNET ID**

Ein BACnet Device ist durch die "Instance Number" adressiert, die auch als *"device instance"* bezeichnet wird. Die *"device instance"* soll einmalig innerhalb des BACnet Netzwerks und eine Integer Zahl im Bereich 0 to 4.194.302 sein (Standardeinstellung 123).

#### **» XML DATEI AUSWAHL**

Die XML Datei enthält die Interpretation der EnOcean Equipment Profiles (EEPs) auf BACnet-Ebene. Darin werden die Objekttypen und Eigenschaften definiert. Es kann auch die in Nordamerika gängige Dateninterpretation mit imperial units (°F, inchWC, fc...) gewählt werden.

∫N

Ba

Re

#### **»FDR – FOREIGN DEVICE REGISTRATION (NUR EEP-VIRTUOSO MODUS)**

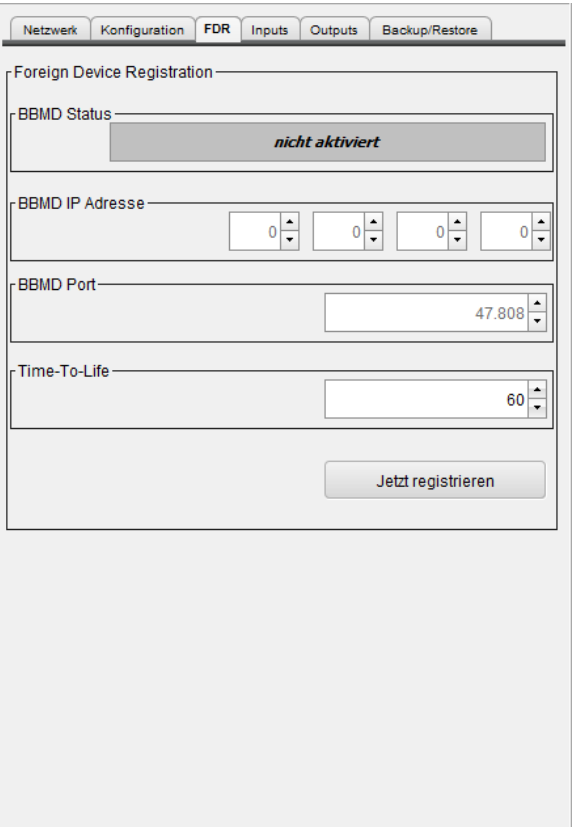

#### **» BBMD - BACNET/IP BROADCAST MANAGEMENT DEVICE**

Diese Technologie (BACnet-Service) ermöglicht dem Gateway (als Foreign Device) die Weitergabe von Datenpunkten in ein fremdes IP-Netz (andere Subnetzmaske). Dazu wird das Gateway (temporär) beim BBMD Dienst des fremden Netzes angemeldet. Die Verbindung in das fremde Netz ist nach der Registrierung zeitlich befristet.

Legen Sie in diesem Register die Netzwerk-Parameter fest, wenn sich das Gateway als Foreign Device an einem externen BBMD anmelden soll. Geben Sie hierzu die IP-Adresse, den UDP-Port des remote BBMD sowie die Zeitdauer der Anmeldung an.

#### **Problembehandlung**

#### Wie installieren Sie ein BBMD?

Sie installieren ein BBMD (ein physisches Gerät oder nur eine Softwareanwendung auf einem Computer) in jedem Netzwerk. Sie können den BBMD konfigurieren, indem Sie die IP-Adresse und die Maske für jeden BBMD angeben. Dies macht beide BBMD-Konfigurationen identisch. Wenn der eine BBMD eine Übertragung empfängt, leitet er die Nachrichten an die anderen BBMD weiter, die wiederum in dem anderen Netzwerk sendet.

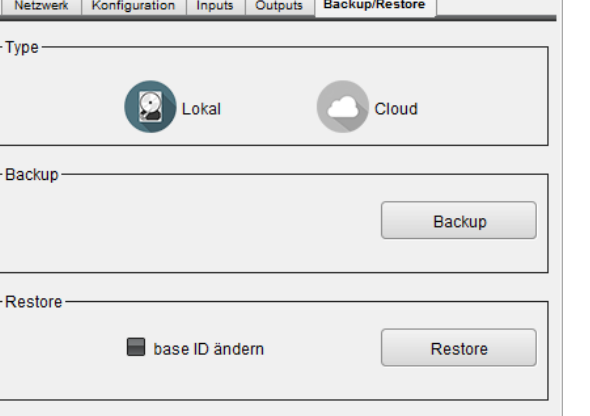

#### **» BACKUP/RESTORE**

Backup/Restore ist eine Komponente von airConfig, welche den Benutzern das Erstellen von Sicherungen und das Wiederherstellen aus zuvor erstellten Sicherungen ermöglicht. Das Wiederherstellen über Kreuz verschiedener Gateway Versionen (V1, V2 oder V3) ist nicht möglich.

Sichern und Wiederherstellen unterstützt zwei Sicherungsoptionen: Dateisicherung Lokal und die Dateisicherung in der Cloud.

Mit airConfig kann eine vollständige Geräte-Sicherung erstellt werden.

Die Sicherung kann später über beide Sicherungsoptionen entweder auf demselbern Gerät oder mit der Sicherungsoption Lokal auf einem neuen Gerät desselben Typs wiederhergestellt werden. Letzteres ist zu beachten, dass hierzu die Basis-ID des neuen Dolphin Moduls geändert werden muss, damit ggf. gesicherte Ausgangsdatenpunkte und die damit verbundenen Sende-IDs korrekt wiederhergestellt werden können.

#### **»EINGÄNGE: ENOCEAN -> BACNET**

# Netzwerk Konfiguration Inputs Outputs Eingänge: (1) m l 0x01821A12 (auto) **JU** 25303570

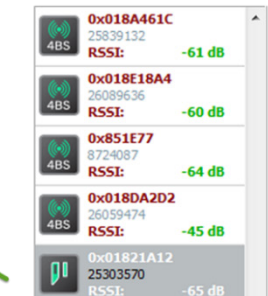

Die Registerkarte "Eingänge" zeigt die EnOcean Telegramme, die in BACnet-Datenpunkte umgewandelt werden. Um Datenpunkte zu erzeugen, muss das Gateway die ID und das EEP des Sensors kennen, da dieses definiert, wie welcher Datenpunkt erzeugt wird. Daher können nur EnOcean Sensoren, deren EEP anhand des Lerntelegramms erkannt oder denen ein EPP manuell zugewiesen wurde, zugeordnet werden.

Telegramme von Sensoren, die airConfig aufgrund fehlender Identifikation kein EPP zuordnen kann, werden mit einem Telegrammtyp-Symbol (z.B. 4BS, VLD, MSC) gekennzeichnet und rot hervorgehoben.

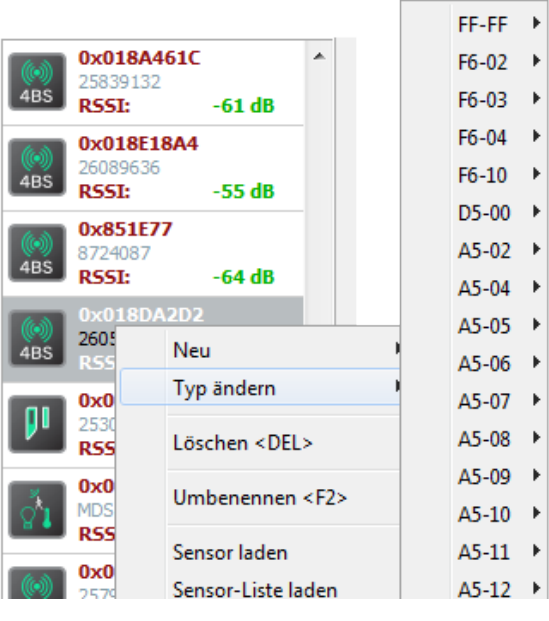

Sofern bekannt, kann einem Sensor ein EEP auch manuell durch einen Rechtsklick auf das Symbol des Sensors und die Auswahl der ID aus dem Dialog **<Typ ändern>** eingestellt werden.

Um einen Sensor dem BACnet IP Gateway zuzuordnen, ziehen Sie einfach das Symbol des Sensors von der EnOcean-Sensor-Liste auf der rechten Seite in das Fenster Eingänge.

Das BACnet IP Gateway generiert automatisch Datenpunkte für die Sensoren in der Reihenfolge, in der sie im Register Eingänge aufgelistet sind. Die BACnet Adresse des ersten Datenpunktes jedes Sensors wird in Klammern angezeigt, nachdem die Konfiguration an das BACnet IP Gateway übertragen und erneut ausgelesen wurde.

Ein Neustart des Gateways ist nicht erforderlich, sofern die IP Einstellungen nicht verändert wurden. Die Information **(auto)** weist darauf hin, dass ein Sensor neu zugeordnet aber die Konfiguration noch nicht in das STC-BACnet IP Gateway übertragen wurde.

#### **»AUSGÄNGE BACNET ENOCEAN**

Ausgänge definieren EnOcean Telegramme, die aus den BACnet-Datenpunkten des BACnet-IP Gateway generiert werden. Wählen Sie das gewünschte EEP aus der Liste aus und drücken Sie die "Add" ("hinzufügen")-Taste, um das Symbol und das EnOcean-Gerät in der Liste Ausgänge zu erzeugen. Für jedes EEP werden bis zu 1000 Datenpunkte reserviert. Maximal können 128 EEP´s (Ausgangskanäle) erzeugt werden. Optional kann eine Hersteller-ID angegeben werden, die in der LRN-Nachricht enthalten ist. Schließen Sie die Konfiguration ab, indem Sie diese zum STC-BACnet senden. Rechtsklicken Sie auf das BACnet Symbol und wählen Sie "Konfiguration senden". Ein Neustart ist nicht erforderlich, sofern die IP-Einstellungen nicht verändert wurden.

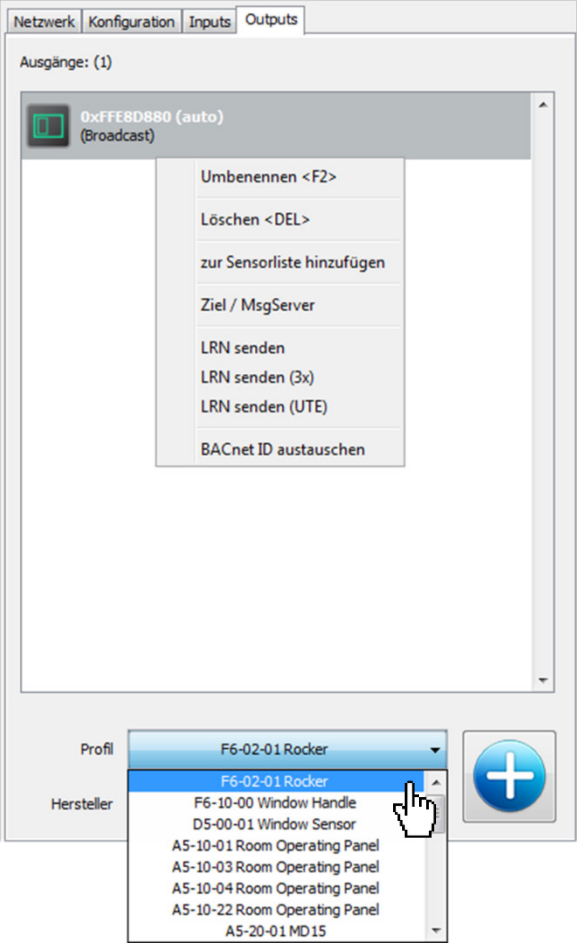

Rechtsklicken Sie auf ein bestimmtes Sensor-Symbol, um das Kontextmenü zu öffnen und wählen Sie **<LRN senden>** um ein Lern-Telegramm zu dem zugeordneten Gerät zu senden.

**<LRN senden (3x)>** überträgt das Lern-Telegramm 3-mal mit zufälligen Pausen zwischendurch. Für Geräte, die beim 2. Empfangen eines LRN Telegrammes das Lernen rückgängig machen, sollte das **<LRN senden (3x)>** nicht verwendet werden.

Für Geräte, die die universelle Lern-Nachricht (UTE) unterstützen, verwenden Sie **<LRN senden (UTE)>**.

Für den Fall, dass das Ausgangssignal einem anderen Gerät zugeordnet wird, das airConfig unterstützt, kann die Signal-ID direkt der Sensorliste auf der rechten Seite hinzugefügt werden, ohne ein Lern-Telegramm zu senden. Alternativ kann die **<zur Sensorliste hinzufügen>** Funktion genutzt werden, indem Sie das Symbol in die Sensorliste ziehen.

Mit Hilfe des Ziel-Fensters, lässt sich jedes Ausgangs-Telegramm einer bestimmten EnOcean-ID zuweisen.

Mit der Auswahl des EEP A5-20-01 SAB05/MD15, kann das BACnet IP Gateway als Message-Server für Funk-Stellantriebe SAB05 oder SAB+ konfiguriert werden. Mit der Message-Server Funktionalität werden Telegramme bis zum nächsten Wake-up des Stellantriebs gepuffert.

Um den Message-Server für ein bestimmtes Ausgangssignal zu aktivieren, wählen sie einfach die EnOcean-ID des SAB aus dem **<Ziel / MsgServer>** ("Message-Server festlegen")-Raster.

#### **»MSG-SERVER – BIDIREKTIONALES EINLERNEN SAB (VENTILSTELLANTRIEB)**

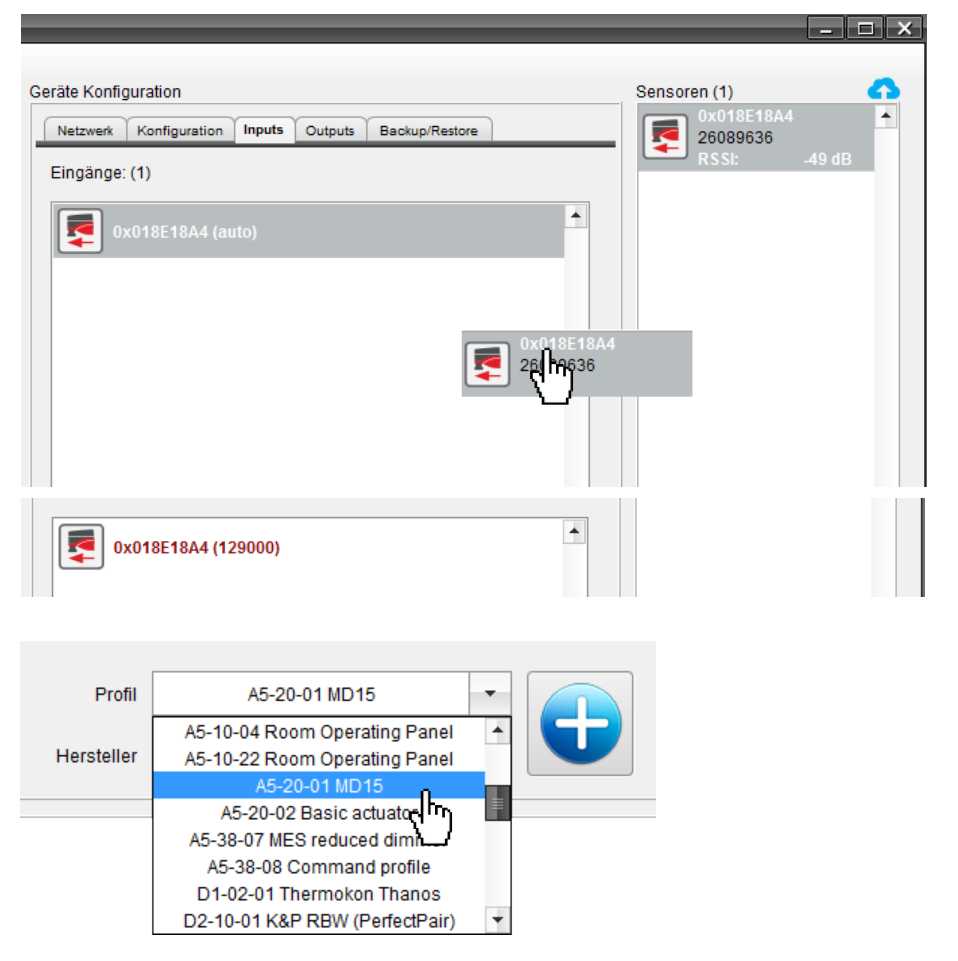

#### **» ALLGEMEINES**

Das Einlernen eines Ventilstellantriebes muss in beide Richtungen erfolgen. Der SAB benötigt die ID des Nachrichten Servers und das BACnet IP Gateway muss die ID des SAB kennen. Der SAB wird im Eingangs- und Ausgangs-Tabulator angezeigt, sein Statustelegramm als Eingang und die gewünschte Position als Ausgangstelegramm.

#### **» EINLERNVORGANG - EINGÄNGE**

Drücken Sie zuerst die Einlern-Taste am SAB, um den SAB zur Sensorliste hinzuzufügen. Ziehen Sie dieses Symbol via "Drag and Drop" in das Eingangs-Fenster:

Senden Sie die Konfiguration (ohne Neustart) und fordern sie direkt die Konfiguration wieder an. In Klammern wird die Instanznummer zu den BACnet Objekten angezeigt.

#### **» EINLERNVORGANG - AUSGÄNGE**

Wählen Sie nun aus der Registerkarte "Ausgänge" das Telegramm **(A5-20-01, MD15)** aus der Liste aus und fügen Sie es mit dem blauen PLUS-Symbol der Ausgangsliste hinzu.

Ein Rechtsklick auf das SAB-Ausgangs Symbol aktiviert das Kontextmenu: Wählen Sie **<Ziel / MsgServer>**. Dann suchen Sie die ID des gewünschten SAB, für den der Nachrichten Server aktiviert werden soll. Dies muss dieselbe ID sein, die Sie in Schritt 1 in das Eingangs Fenster gezogen haben.

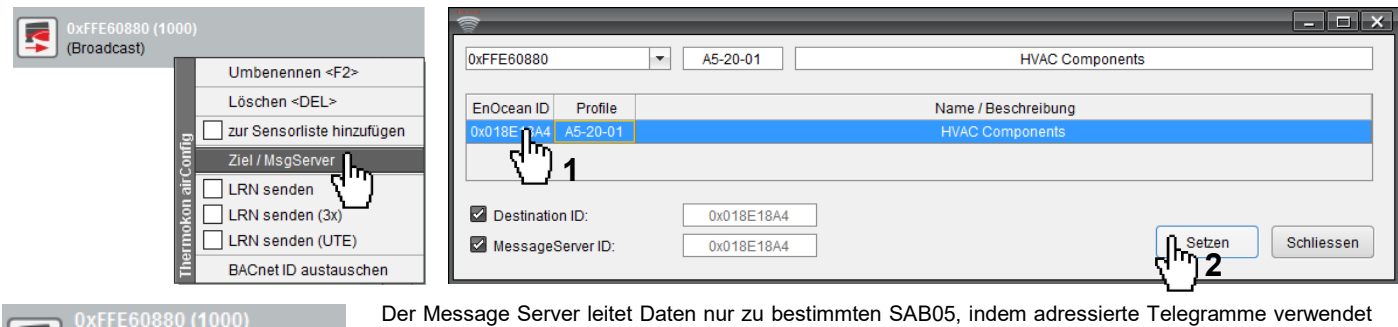

Der Message Server leitet Daten nur zu bestimmten SAB05, indem adressierte Telegramme verwendet werden. Die Auswahl der Zieladresse **(Destination ID)** erfolgt daher im Konfigurationsfenster des Message Servers.

Übertragen Sie die Konfiguration, indem Sie diese zum STC-BACnet senden. Rechtsklicken Sie dazu auf das BACnet Symbol und wählen Sie **<Konfiguration senden>**. Ist der Konfigurationsvorgang vollständig beendet, so muss die laufende Konfigurationssitzung mit **<LERN Modus verlassen>** ordnungsgemäß beendet werden.

Zum Einlernen des STC-BACnet IP in den SAB05 müssen nach dem Senden der Konfiguration die LRN-Telegramme zwischen dem Gateway und dem SAB05 ausgetauscht werden. Dazu muss zunächst die Konfiguration aus dem STC-BACnet IP erneut ausgelesen werden. (Rechtsklick auf das STC-BACnet IP Symbol, **<Konfiguration anfordern>**)

Im Tab OUTPUTs Rechtsklick auf das Symbol des SAB05/MSG-Server und **<LRN senden>** auswählen. Den Lerntaster des SAB05 betätigen, der das akustisch mit einer Tonfolge und 2-fachem grünen blinken der LED quittiert. Der SAB+ bestätigt das erfolgreiche Einlernen mit einem einmaligen Aufleuchten der LED.

Die BACnet Datenpunkte folgen den verwendeten EEPs, die hier als bekannt vorausgesetzt werden. Die Datenpunkte werden in der Reihenfolge angelegt in der die Telegramme in das Eingangs- bzw. Datenpunkte im Ausgangstabulator erzeugt werden. Die in Klammern hinter den Symbolen angezeigten Nummern geben den Startwert der Datenpunkte an. Ausgänge sind in 1000er-Schritten von 1.000..128.000 zu finden. Eingänge finden sich ab 129.000 ebenfalls in 1000er Schritten.

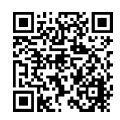

**Video-Tutorial** Einlernvorgang BACnet IP – SAB+  $\rightarrow$  Link (Video)

(Destination: 0x018E18A4)

#### **ȆBERGEORDNETE TEMPERATUR STEUERUNG - BIDIREKTIONALES EINLERNEN AM BEISPIEL "JOY SR"**

#### **»ALLGEMEINES**

Der Raumthermostat JOY muss bidirektional eingelernt werden, um Daten zum Status des Raumthermostats zu erhalten und um das Gerät mit der übergeordneten Steuerung über das Gateway überschreiben zu können.

Dazu wird das Status-Telegramm des JOY als BACnet-Eingang eingelernt und ein BACnet-Ausgang definiert als "übergeordnete Controller" vom STC-BACnet in das JOY SR eingelernt.

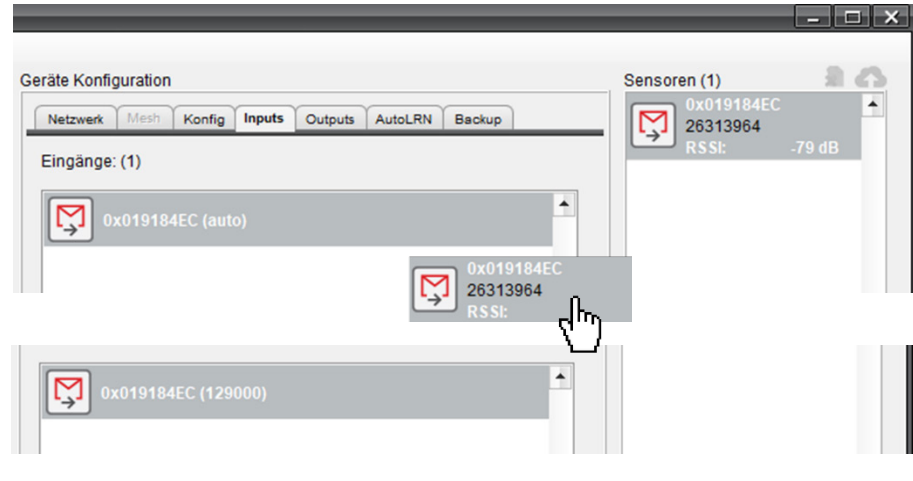

#### Profil A5-20-12 Temperature controller A5-10-03 Room Operating Panel Hersteller A5-10-04 Room Operating Panel A5-10-22 Room Operating Panel A5-20-01 MD15 0171 (0x051D A5-20-02 Basic actuator >> Konfigurat A5-20-06 iTRV 0171 (0x051D A5-20-12 Temperature contro >>> Konfigura A5-38-05 MES CCT dimmer

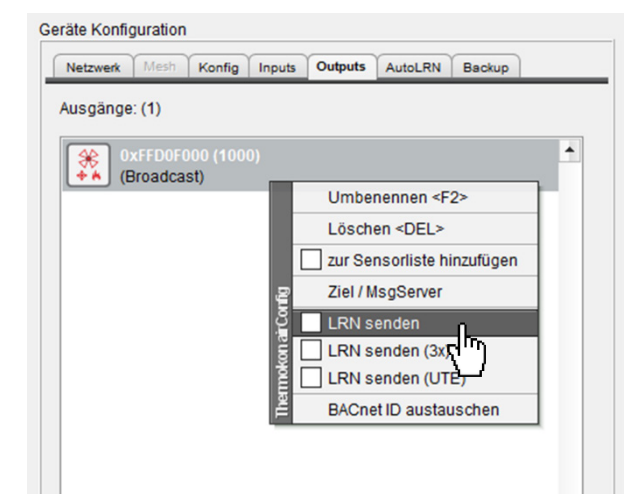

# **» EINLERNVORGANG - AUSGÄNGE**

Wählen Sie nun aus der Registerkarte "Ausgänge" das Telegramm (A5-**20-12, Temperature controller)** aus der Liste aus und fügen Sie es mit dem blauen PLUS-Symbol der Ausgangsliste hinzu.

Senden Sie die Konfiguration (ohne Neustart) und fordern sie direkt die Konfiguration wieder an. In Klammern wird die Instanznummer zu den BACnet Objekten angezeigt.

Die in Klammern hinter den Symbolen angezeigten Nummern geben den Startwert der Datenpunkte an. Ausgänge sind in 1000er-Schritten von 1.000..128.000 zu finden. Eingänge finden sich ab 129.000 ebenfalls in 1000er Schritten.

Abschließend muss nun das "Superior Temperature Controller" Profil in das JOY eingelernt werden.

Dazu im EnOcean Konfigurationsmenü des JOY SR unter Sensor Einlernen einen freien Sensorplatz auswählen und die Lernbereitschaft herstellen.

Im Tab Outputs der airConfig-Software auf das Profil-Symbol des "Temperature controller" rechtsklicken und **<LRN senden>** auswählen.

Zur Kontrolle muss im JOY SR Display jetzt die EnOcean ID des Telegramms gefolgt von der Kennung "SUP" für Superior Temperature Controller erscheinen.

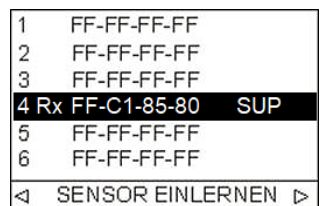

# **» EINLERNVORGANG – EINGÄNGE**

Wählen Sie im EnOcean-Konfigurationsmenü des JOY SR den letzten Menüeintrag **Aktor Einlernen** - **OUT A5-11- 02** und bestätigen Sie die Auswahl mit der Enter-Taste. Das LRN-Telegramm wird gesendet und erscheint in der Sensorliste (rechts) von airConfig. Von dort können Sie es per Drag-and-Drop in die Eingänge ziehen.

Senden Sie die Konfiguration (ohne Neustart) und fordern sie direkt die Konfiguration wieder an. In Klammern wird die Instanznummer zu den BACnet Objekten angezeigt.

Network Configuration Inputs Outputs

0x019D1EE7 (131000)

Inputs:  $(1)$ 

Profile

Manufacturer

#### **»SMARTACK – BIDIREKTIONALES EINLERNEN SR06LCD**

0x019D1EE7

# *DDDD* (CSmartACK

D2-11-05 SR06 LCD 4T Type2

0x02 - Thermokon

Das Einlernen funktioniert wie bei dem Ventilstellantrieb in beide Richtungen.

Aktivieren Sie die Funktion SmartACK des SR06 LCD via airConfig:

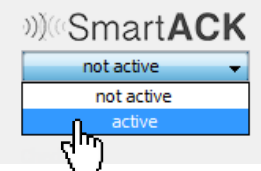

oder der separaten Konfigurationssoftware.

Um einen SR06LCD einzulernen, drücken Sie zuerst kurz die Einlern-Taste am SR06LCD. Das EasySens Raumbediengerät wird in der Sensorliste von airConfig angezeigt. Ziehen Sie dieses Symbol in das Eingangs-Fenster:

Wählen Sie auf der Registerkarte "Ausgänge" das passende D2- Profil, passend zu dem SR06 LCD aus der Liste aus und fügen Sie es mit dem blauen PLUS-Symbol der Ausgangsliste hinzu.

Der Ausgangskanal leitet Daten nur zu bestimmten SR06LCD, indem adressierte Telegramme verwendet werden. Ein Rechtsklick auf das SR06LCD-Ausgangs Symbol aktiviert das Kontextmenu: Wählen Sie **<Ziel / MsgServer>**. Dann suchen Sie die ID des gewünschten SR06LCD, für den die Zieladresse aktiviert werden soll. Dies muss dieselbe ID sein, die Sie in Schritt 1 in das Eingangs Fenster gezogen haben.

0x019D1EE7

 $-58$  dB

-79 dB

 $-74dB$ 

 $-77dB$ 

-67 dB

 $27077$ 

。。。。。<br>RSSI:

**RSSI:** 

**RSSI:** 0x018A461C

**Ox633R** 

**OVR51E77** 

0x01920CB7

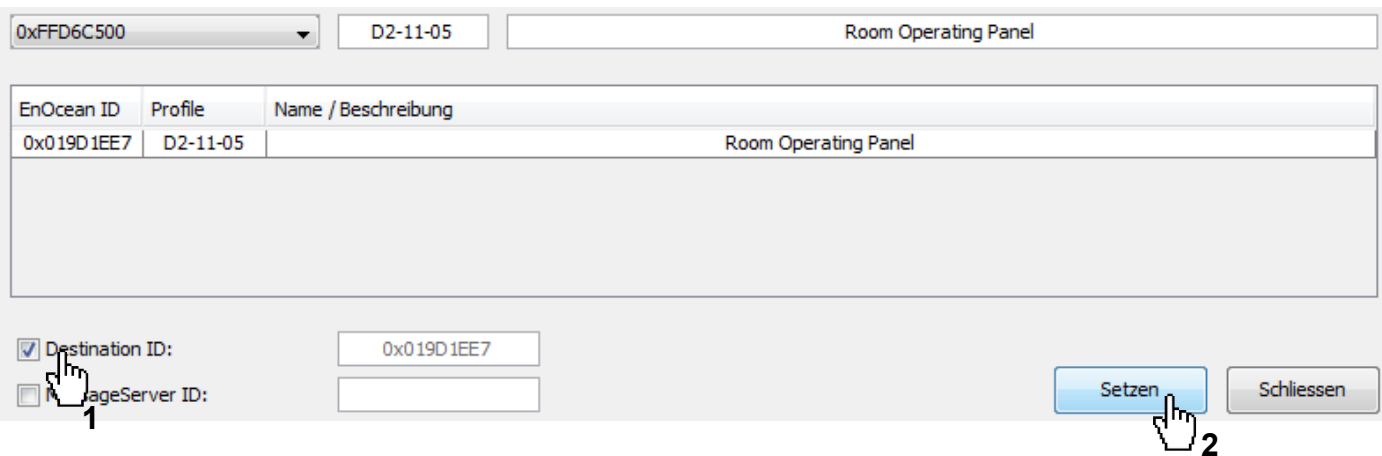

Schließen Sie die Konfiguration ab, indem Sie diese zum STC-BACnet senden. Rechtsklicken Sie auf das BACnet Symbol und wählen Sie **<Konfiguration senden>**. Ein Neustart des Gateways ist nicht erforderlich. Ist der Konfigurationsvorgang vollständig beendet, so muss die laufende Konfigurationssitzung mit **<LERN Modus verlassen>** ordnungsgemäß beendet werden.

Ein Rechtsklick auf das SR06LCD-Ausgangs Symbol aktiviert das Kontextmenu: Wählen Sie **<SmartACK ResponseTime>**.

Die Wartezeit des Sensors zwischen Versenden eines Daten- und eines Reclaim-Telegramms wird in der Response Time eingestellt. Das SR06 LCD hat eine fixe Response-Time von 200 ms.

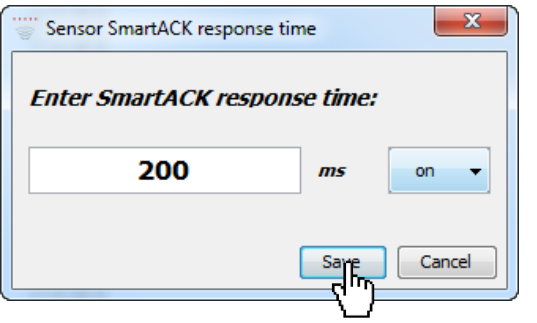

#### **SmartACK**

Weitere Details zur Funktionsweise finden Sie im Informationsblatt zu SmartACK:

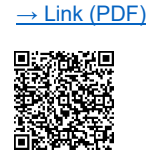

#### **»BEISPIELHAFTE ÜBERSICHT ÜBER DIE BACNET DATENPUNKTE**

Ein beliebiger Bacnet-Explorer ermöglicht den Zugriff auf die erzeugten Objekte und deren Eigenschaften. *Thermokon bietet im Downloadbereich eine kostenfreie Version von BACeye (V1) für Thermokon-Geräte an. Auf Herstellerfremde Geräte kann in dieser Version nicht zugegriffen werden.*

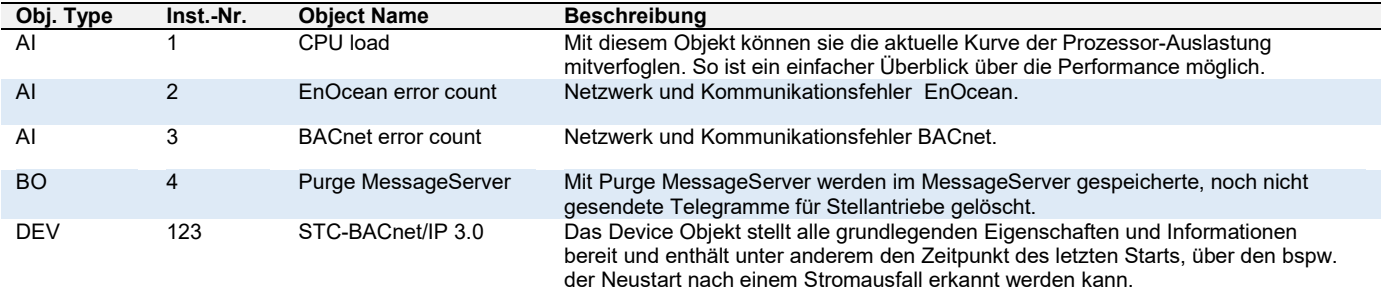

#### **Beispiel: Datenpunkte erstellt aus dem EEP A5-08-01**

#### *0x123456789 = Beispiel EnOcean ID*

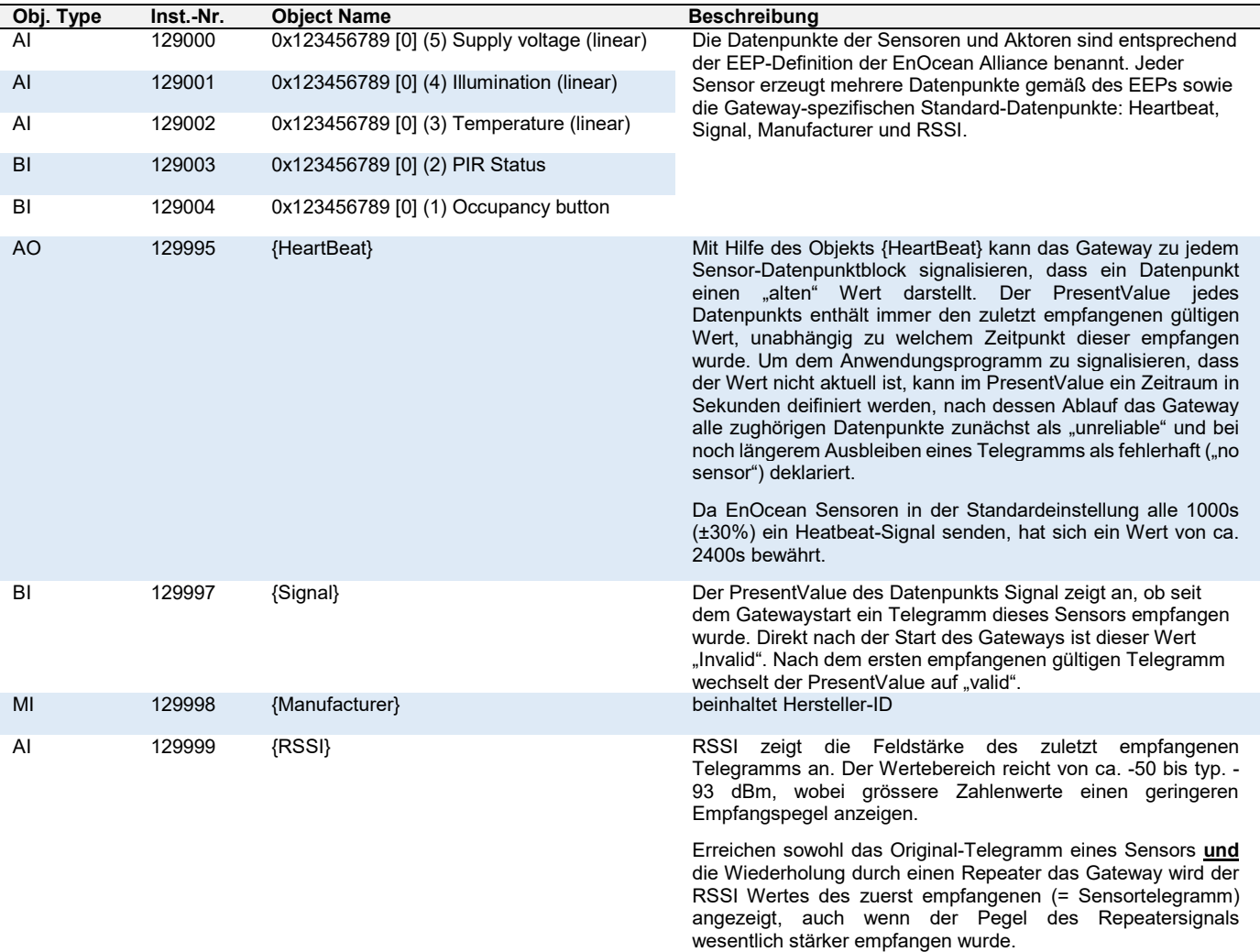

# **»BACNET INTEROPERABILITY BUILDING BLOCKS SUPPORTED (BIBBS)**

# **Data Sharing BIBBs**

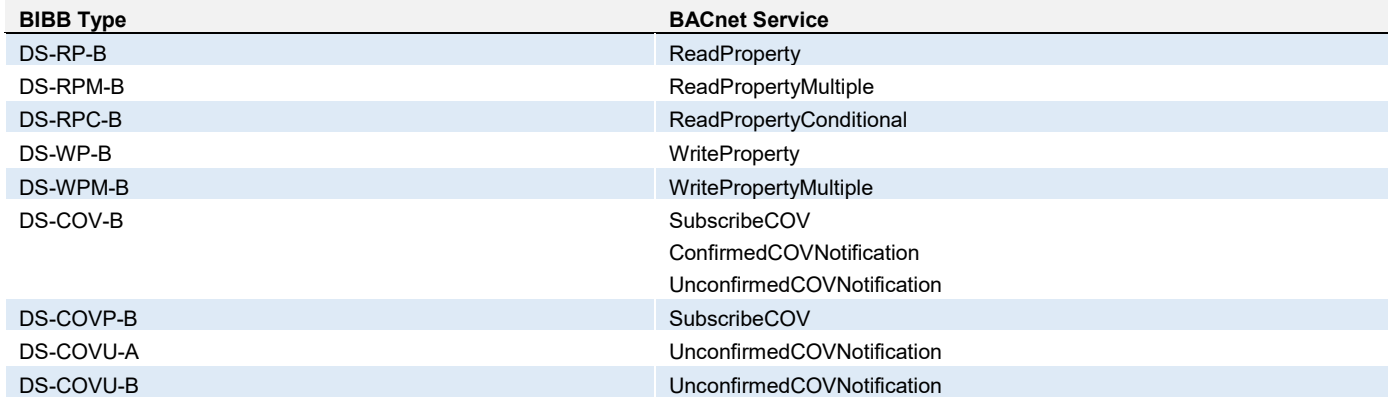

#### **Network Management BIBBs**

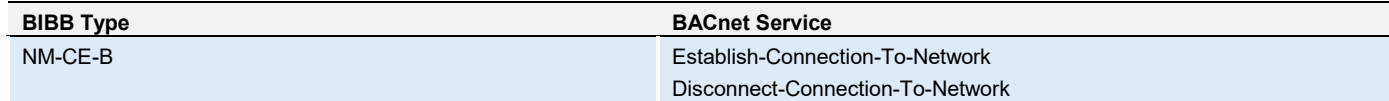

#### **Device Management BIBBs**

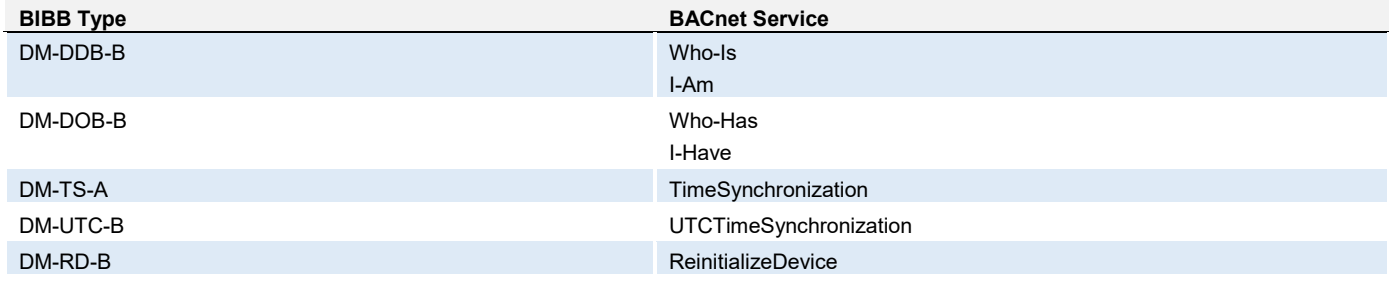

# **»ABMESSUNGEN (MM)**

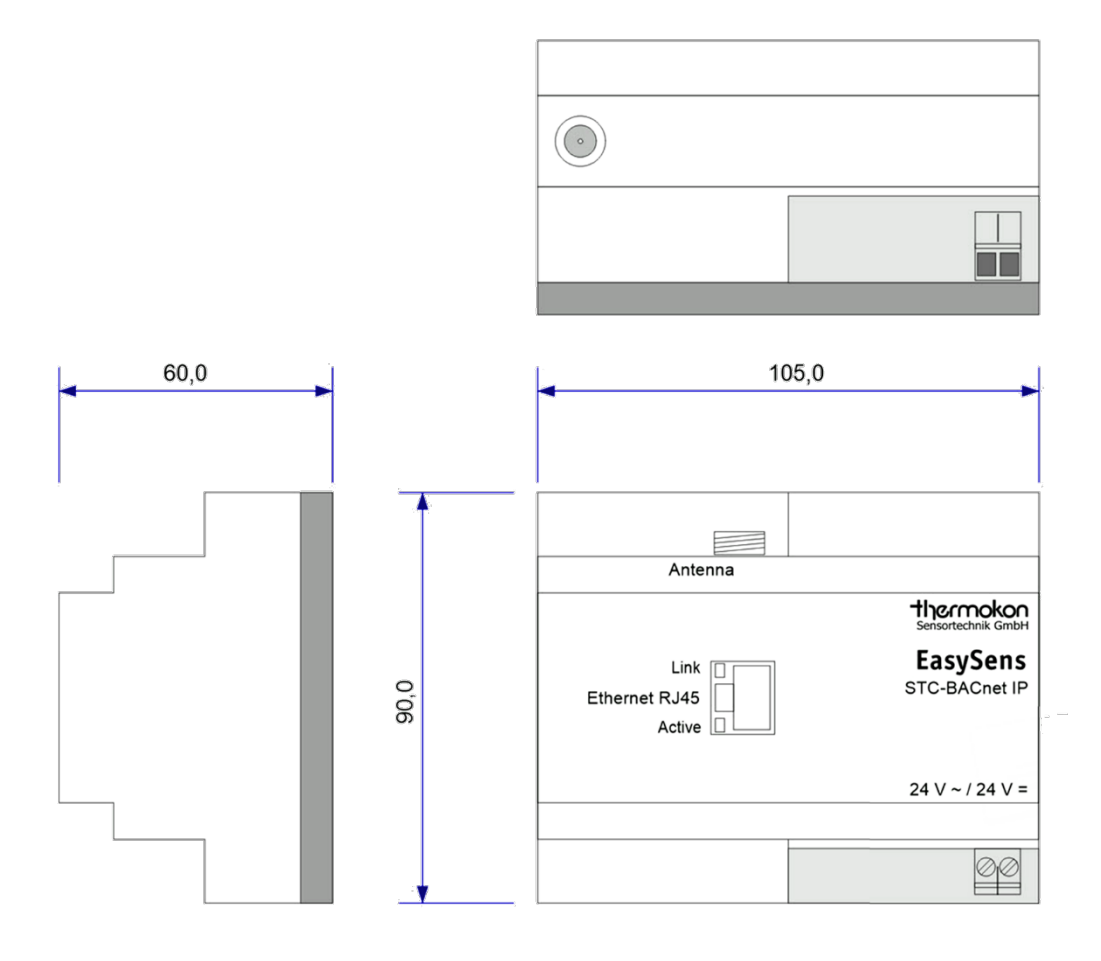

# **»ZUBEHÖR (OPTIONAL)**

Antennenverlängerung 10 m<br>Antennenverlängerung 20 m Art.-Nr.: 257206<br>Antennenverlängerung 20 m Antennenverlängerung 20 m Art.-Nr.: 257213 Magnetische Antennenhalterung L-Form, 180x180 mm<br>EnOcean-fähiger USB-Transceiver 868 MHz für airConfig/airScan (inkl. Lizenz) Art.-Nr.: 566704 EnOcean-fähiger USB-Transceiver 868 MHz für airConfig/airScan (inkl. Lizenz)